# Kako koristiti Google obrasce

Google obrasce možete koristiti kako biste napravili online ankete ili kvizove i poslati ih drugima. U nastavku možete pronaći uvodne upute za korištenje ovog alata.

Svaki nastavnik, učitelj ili učenik prijavljuje se sa svojim @[skole.hr](http://skole.hr/) korisničkim računum.

### Postoje dva načina za pronalazak obrasca

Google obrasce možete pronaći putem:

- 1. Pretraživača
- 2. Moj disk
- 1. Putem pretraživača
	- U svoj pretraživač unesite poveznicu <https://docs.google.com/forms>

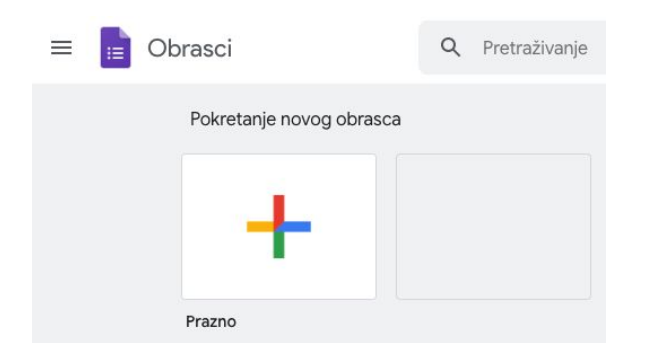

2. Putem Moj Disk

- U svoj pretraživač unesite poveznicu <https://drive.google.com/drive>
- Kliknite na ikonu + Novo

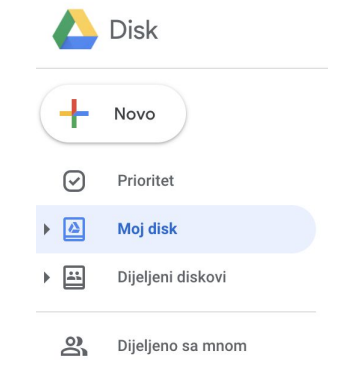

- Kliknite u izborniku na više
- Odaberite Google obrasci

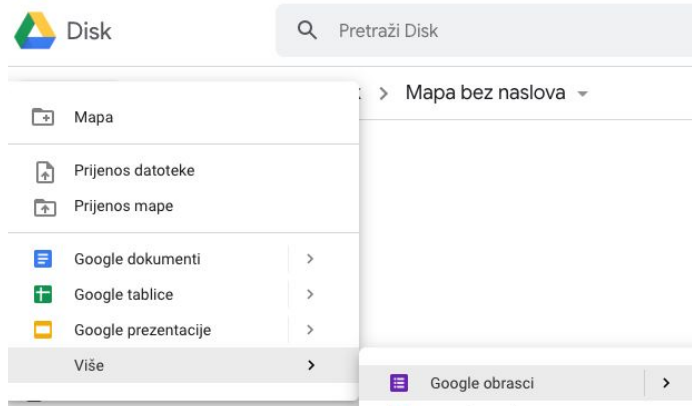

### Kako kreirati Obrazac

Postoji tri načina za kreiranje Obrasca:

- 1. Pomoću Google tablice
- 2. Pomoću svog Google diska
- 3. Pomoću Google obrasca
- 1. Kreirajte obrazac pomoću Google tablice

Kada kreirate obrazac u Google tablici, sadržaj će biti pohranjen u novoj tablici.

- Na računalu možete otvoriti novu tablicu na poveznici [sheets.google.com](https://sheets.google.com/).
- Kliknite na ikonu ispod koje piše Prazno i pojavit će se nova tablica

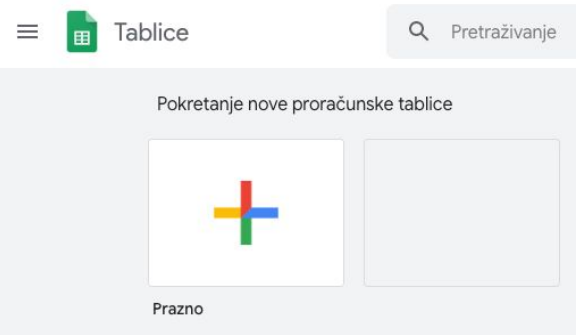

● Kliknite na polje Umetni, zatim se otvara mogućnost odabira ikone Obrazac

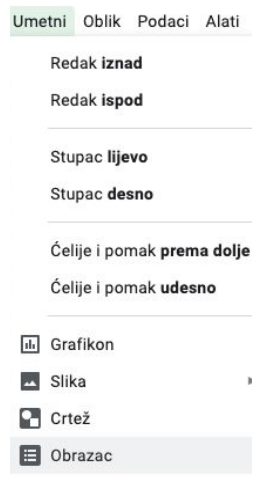

2. Kreirajte obrazac pomoću svog Google diska

Kada kreirate Google obrazac, on se automatski pohranjuje na Google disku. Ako želite kreirati obrazac direktno s Google diska, slijedite ove upute:

- · U svoj pretraživač unesite poveznicu [drive.google.com](https://drive.google.com/)
- U gornjem lijevm uglu kliknite na Novo

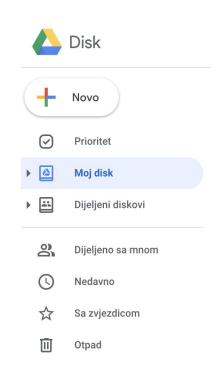

- Zatim u stupcu naredbi koji vam se otvorio pritisnite Više
- Odaberite Google Obrasci i kliknite

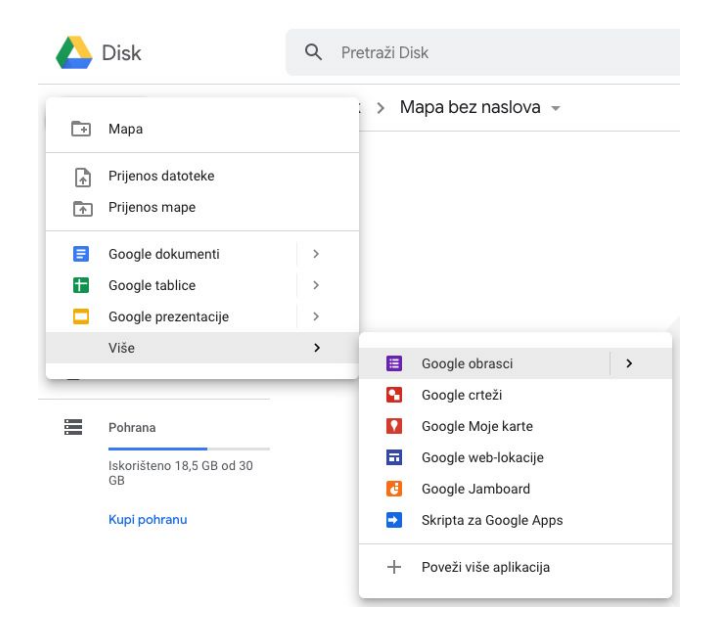

- 3. Kreirajte obrazac pomoću Google obrasca
	- U svoj pretraživač unesite [forms.google.com](https://forms.google.com/)
	- $\bullet$  Kliknite na ikonu  $\pm$  ispod koje piše Prazno

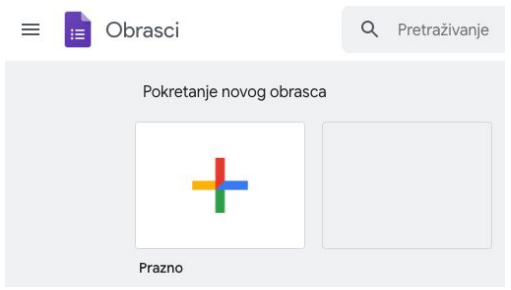

● Otvoriti će se novi obrazac

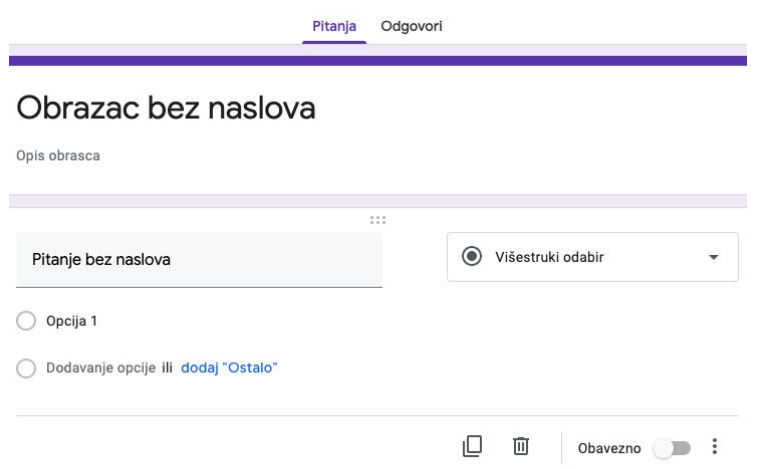

### Kreirajte i ispravljajte kvizove pomoću obrasca

Kvizove možete kreirati i ispravljati na sljedeće načine:

- 1. Osmislite i izradite novi kviz s odgovorima
- 2. Dodajte pitanja
- 3. Premetnite pitanja

1. Osmislite i izradite novi kviz s odgovorima

- Otvorite Google Obrazac prema prethodnim uputama
- U desnom gornjem uglu pritisnite ikonu za postavke

**D** Obrazac bez naslova  $\uparrow$  $\odot$   $\odot$   $\odot$ 

● Kliknite na Kvizovi → i aktivirajte gumb Pretvori ovo u kviz povlačenjem miša preko gumba u desno

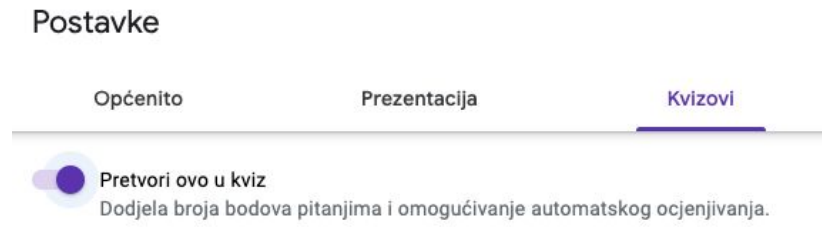

● Ako želite prikupiti adrese elektroničke pošte, možete kliknuti na Općenito u gornjem lijevom uglu > /Prikup e-adrese

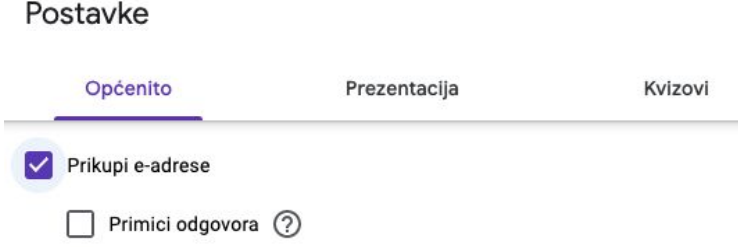

- Kliknite Spremi
- 2. Dodajte pitanja

Dodaj rješenja, bodove i povratne informacije.

 $\bullet$  Kako biste dodali pitanje, kliknite na ikonu  $\bigoplus$ s desne strane

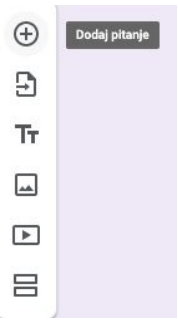

● Upišite pitanje i zatim kliknite na Opciju 1 kako biste upisali odgovor

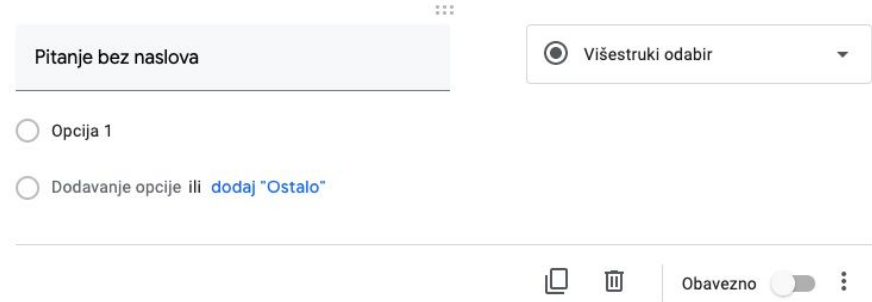

● U donjem lijevom uglu kliknite Rješenja

![](_page_6_Picture_114.jpeg)

- Izaberite jedan ili više točnih odgovora
- U gornjem desnom uglu odaberite koliko bodova nosi točan odgovor

![](_page_6_Picture_115.jpeg)

● Ako želite dodati pisano objašnjenje ili objašnjenje putem You Tube videa, kliknite ikonu Dodaj povratne informacije za odgovor korisnika

![](_page_6_Picture_116.jpeg)

- Pitanja i odgovore možete mijenjati kada na njih kliknete
- 3. Premetnite pitanja
	- Klikni na ikonu Pitanje
	- Klikni na ikonu ::: na vrhu pitanja

![](_page_7_Picture_173.jpeg)

● Premjesti na željeno mjesto

### 4. Kako duplicirati pitanje

- Klikni na Pitanje
- Na dnu klikni na ikonu Duplikat

![](_page_7_Picture_174.jpeg)

### Vrste pitanja

Podvrsta pitanja:

- 1. Odgovori
- 2. Mogućnost odabira odgovora
- 3. Prijenos datoteke
- 4. Izaberi s rešetke
- 5. Izaberi datum i vrijeme

### 1. Odgovori

- Kratki odgovori
	- Učenici mogu pisati odgovore od nekoliko riječi
	- Možete zadati pravila koja učenici moraju slijediti

![](_page_8_Picture_231.jpeg)

- Odjeljak
	- Učenici mogu pisati duge odgovore od jednog ili više odjeljaka
	- Možete zadati pravila koja učenici moraju slijediti

![](_page_8_Picture_232.jpeg)

#### 2. Mogućnost odabira odgovora

Mogućnosti koje dodajete pitanjima različite su od slučaja do slučaja.

- Potvrdni okvir
	- Učenici mogu izabrati više točnih odgovora
	- Učenici mogu odabrati samo jedan točan odgovor
	- Možete dodati opciju drugo, pa učenici mogu sami upisati kratak odgovor
	- Ovisno o učenikovom odgovoru, odgovore možete poslati u određene odjeljke obrasca

![](_page_9_Picture_199.jpeg)

- Padajući izbornik
	- Učenici mogu izabrati više točnih odgovora
	- Učenici mogu odabrati samo jedan točan odgovor
	- Možete dodati opciju drugo, pa učenici mogu sami upisati kratak odgovor
	- Ovisno o učenikovom odgovoru, odgovore možete poslati u određene odjeljke obrasca

![](_page_9_Picture_200.jpeg)

- Mreža s višestrukim odabirom
	- Učenici mogu izabrati više točnih odgovora
	- Učenici mogu odabrati samo jedan točan odgovor
	- Možete dodati opciju drugo, pa učenici mogu sami upisati kratak odgovor
	- Ovisno o učenikovom odgovoru, odgovore možete poslati u određene odjeljke obrasca

![](_page_10_Picture_257.jpeg)

- Rešetka potvrdnog okvira
	- Učenici mogu izabrati više točnih odgovora
	- Učenici mogu odabrati samo jedan točan odgovor
	- Možete dodati opciju drugo, pa učenici mogu sami upisati kratak odgovor
	- Ovisno o učenikovom odgovoru, odgovore možete poslati u određene odjeljke obrasca

![](_page_10_Picture_258.jpeg)

#### 3. Prijenos datoteke

- Učenici mogu učitati dokumente kako bi odgovorili na pitanje
- Preneseni dokumenti za pohranu će koristiti Google Disk prostor vlasnika ankete
- Preneseni dokumenti će biti pohranjeni u novoj datoteci
- Možete odrediti maksimalnu veličinu dokumenta koju učenici mogu prenijeti
- Možete odrediti koju vrstu dokumenta učenici mogu prenijeti
- Kako bi na ovakav način odgovorili na pitanja, učenici moraju biti prijavljeni na svoj korisnički račun

![](_page_11_Picture_205.jpeg)

#### 4. Izaberi s rešetke

- Linearno mjerilo:
	- Učenici mogu ocijeniti tvoje pitanje na ljestvici
	- Ljestvica može početi od 0 ili 1
	- Ljestvica može završiti na cijelom broju od 2 do 10
	- Možete postaviti oznaku za početak i kraj ljestvice

![](_page_11_Picture_206.jpeg)

- Mreža s višestrukim odabirom
	- Možete kreirati mrežu u kojoj učenici mogu izabrati jedan odgovor u retku
	- Kako bi ograničili učenike na jedan izbor po stupcu, dolje desno kod pitanja pritisnite ikonu Više
	- Kako bi izmješali redoslijed redaka, u dnu desno kliknite ikonu Više

![](_page_12_Picture_203.jpeg)

- Rešetka potvrdnog okvira
	- Možete kreirati mrežu u kojoj učenici mogu izabrati jedan odgovor u retku
	- Kako biste ograničili učenike na jedan izbor po stupcu, dolje desno kod pitanja pritisnite ikonu Više  $\frac{1}{2}$  kao u primjeru Meže s višestrukim odgovorima
	- Kako bi izmiješali redoslijed redaka, u dnu desno kliknite ikonu Više
		- kao u primjeru Meže s višestrukim odgovorima

![](_page_12_Picture_204.jpeg)

#### 5. Izaberite datum i vrijeme

● Datum

U ovu rubriku nastavnici mogu upisati datum po izboru.

Kako bi unijeli godinu i vrijeme, kliknite u dnu desno ikonu Više

![](_page_13_Picture_127.jpeg)

● Vrijeme

Nastavnici mogu unijeti vrijeme ili trajanje.

Kako biste odabrali između vremena i trajanja, u dnu desno pritisnite ikonu Više

![](_page_13_Picture_128.jpeg)

### Vrste pitanja za prijenos podataka

Možete napisati rješenja za određenu grupu pitanja:

- Klinki na ikonu Pitanje
- U gornjem desnom kutu Pitanja otvori Potvrdni okvir

![](_page_13_Picture_129.jpeg)

● Odaberi vrstu Pitanja Potvrdni okvir

![](_page_14_Picture_196.jpeg)

## Kako ocijeniti kvizove

Moguće je vidjeti automatski sažetak svih odgovora u kvizu uključujući pitanja na kojima se najviše griješilo, grafove s označenim točnim odgovorima i prosječni, srednji raspon rezultata.

- 1. Ocjenjivanje individualnih odgovora
- 2. Pogledajte rezultate kviza
- 3. Podijelite rezultate
- 4. Kako poslati rezultate elektroničkom poštom
- 1. Ocjenjivanje individualnih odgovora

Ako ste prikupili adrese elektroničke pošte, možete ocjenjivati upitnike i dati učenicima osvrte na odgovore. Nakon što ocijenite svaki odogovr, spremite promijene.

- U Google obrascima otvorite Kviz
- Na vrhu kliknite ikonu Odgovori

![](_page_15_Picture_129.jpeg)

● Kako bi došli od jednog do drugog individualnog odgovora, kliknite,

Prethodni <sup><</sup> ili Slijedeći >

![](_page_15_Picture_130.jpeg)

- Nađite pitanja koja želite ocijeniti
- Kliknite Rješenja

![](_page_15_Picture_131.jpeg)

- Gore desno unesite koliko bodova želite da pitanje nosi
- Ispod odgovora kliknite na Dodaj pojedinačne povratne informacije
- Unesite povratne informacije i kliknite Završeno

![](_page_16_Picture_143.jpeg)

#### 2. Pogledajte rezultate kviza

- U Google obrascima otvorite Kvizovi
- Na vrhu kliknite Odgovor
- Kliknite Sažetak

![](_page_16_Picture_144.jpeg)

#### 3. Podijelite rezultate

Ako ste u svom obrascu odlučili prikupiti račune elektroničke pošte, možete odmah poslati rezultate ili pričekati pravi trenutak.

Standardne postavke:

- Rezultati će odmah biti objavljeni
- Adrese elektroničke pošte neće se prikupljati
- Promijenite način objave rezultata

### Postavke

![](_page_17_Picture_128.jpeg)

Promjena postavki:

- U gornjem desno uglu pritsnite ikonu Postavke
- Kliknite na ikonu Kvizovi
- Odaberite Kasnije, nakon ručnog pregleda
- Pritisnite ikonu Spremi

![](_page_17_Picture_129.jpeg)

### 4. Kako poslati rezultate elektroničkom poštom

- U Google obrascu kliknite ikonu Odgovori > Osobni
- Desno gore kod odgovora sa zabilježenom adresom elektroničke pošte kliknite Objavi rezultat

![](_page_18_Picture_122.jpeg)

Obrazac bez naslova

- Označite kućicu uz adresu elektroničke pošte na koju želite poslati rezultate
- Kliknite Pošalji e-poruke i objavi

![](_page_18_Picture_123.jpeg)

### Povezivanje Google obrasca sa tablicom

- Kliknite na ikonu Odgovori
- U gornjem desnom kutu kliknite ikonu Izrada proračunskih tablica

![](_page_18_Picture_8.jpeg)

- Odaberite Izrada nove proračunske tablice
- Kliknite Napravi

![](_page_19_Picture_165.jpeg)

● U novom prozoru pojaviti će se tablica s rezultatima

![](_page_19_Picture_166.jpeg)

# Organizacija podataka o učenicima u Obrascima i Tablicama

Sve svoje informacije možete objediniti u jednoj datoteci na različitim listovima povezivanjem informacija iz Dodatne procjene. Na taj način, svi dokumenti jednog razreda su na jednom mjestu, te ćete tako izbjeći traženje na različitim mjestima, odnosno po raznim datotekama.

- Kreirajte Google obrazac i pokupite datoteke učenika
- Kliknite na Odgovori
- Odaberite odredište odgovora

![](_page_20_Picture_91.jpeg)

● Odaberite postojeći Obrazac

![](_page_20_Picture_92.jpeg)

● Odaberite obrazac iz prethodnog koraka

Odabir proračunske tablice u koju ćemo kopirati odgovore na obrazac Proračunske tablice  $\overline{a}$ Proračunske tablice

Dodajte povratne informacije odgovorima u Kvizovima

- Kliknite na Odgovori
- Kliknite na Prihvati odgovor
- Ispod odgovora kliknite Dodaj pojedinačne povratne informacije

![](_page_21_Picture_0.jpeg)

### Provjera odgovora

- Dodajte Pitanje
- U donjem desnom kutu stisnite : i označite Potvrda odgovora

![](_page_21_Picture_78.jpeg)

● Odaberite vrstu odgovora i unesite točan odgovor

![](_page_21_Picture_79.jpeg)

# Zaštita zaporke u Google obrascima

● Kliknite na Dodaj odjeljak

![](_page_22_Picture_2.jpeg)

- Dodajte kratko pitanje
- Promjenite veće od u Jednako je
- Unesi znakove zaporke
- Unesite Prilagođeni tekst pogreške
- U donjem desnom kutu stisnite : i označi Potvrda odgovora